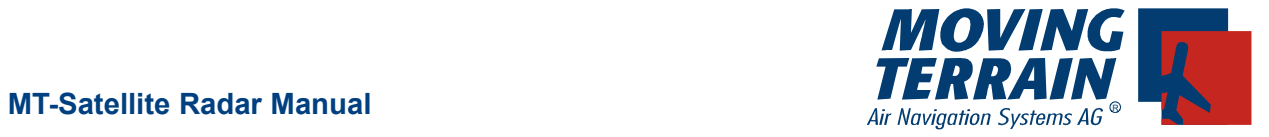

# MT - SATELLITE RADAR Manual

# **Inhalt**

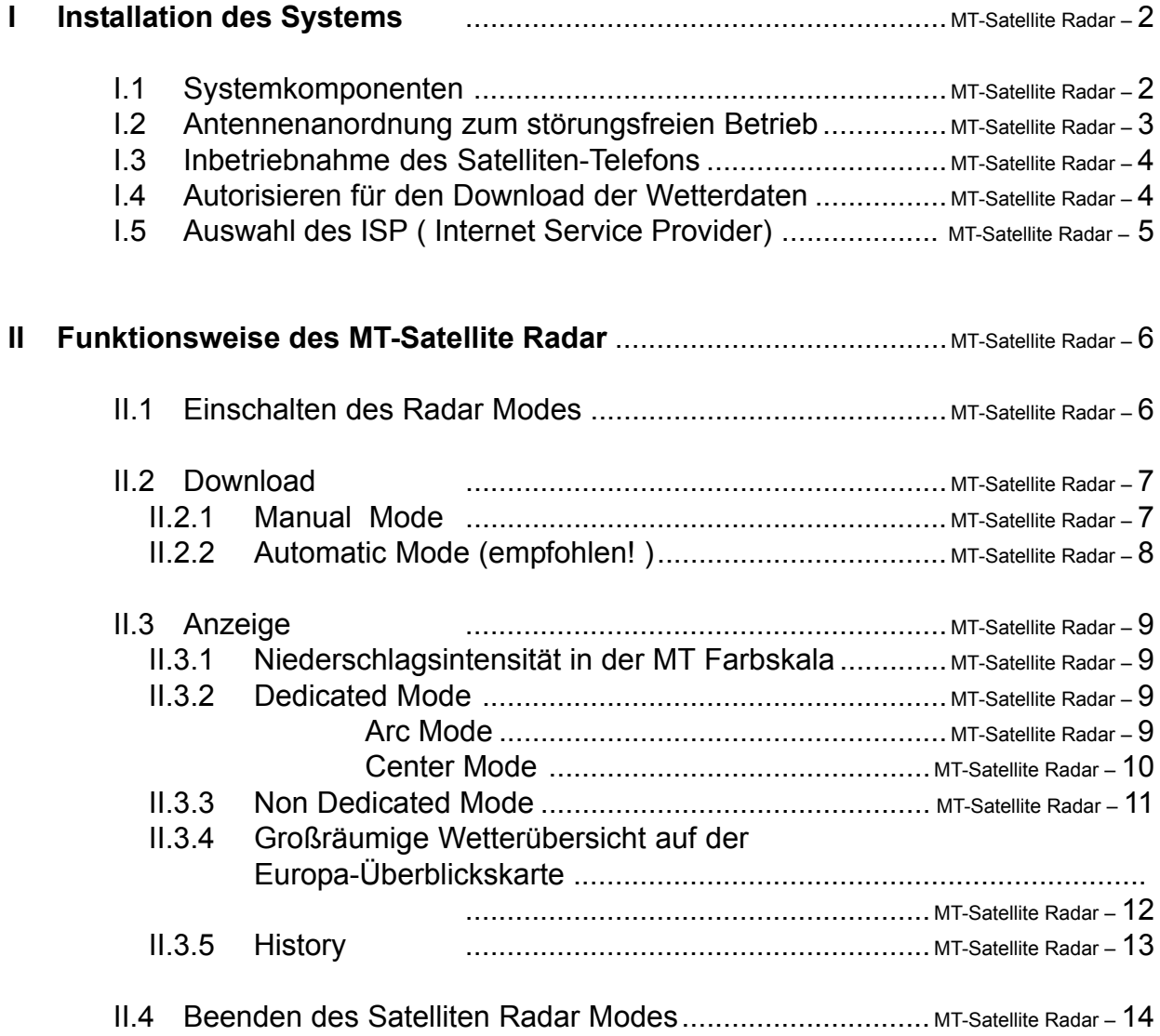

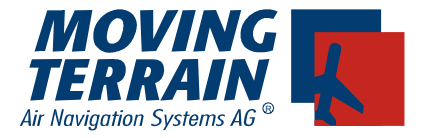

# **Installation des Systems**

# **I.1 Systemkomponenten**

MT-Satellite Radar benötigt folgende Komponenten **Hardware**

- MT VisionAir mit ComPort zur Datenübertragung

- GPS Empfänger (empfohlen MT Integral GPS) mit Antenne

 **Wichtig: Das GPS muss die Zeit mitsenden, da sonst kein Wetterdownload möglich ist. Bekannte GPS Modelle, die nicht geeignet sind und keine Zeit mitsenden: Garmin GNS430, GNS530**

- Satelliten-Telefon mit Modem KIT, Datenübertragungskabel und Antenne

### **Software**

- MT-Satellite Radar Darstellungssoftware
- Zugang zu den Wetterdaten des DWD (PCMET Zugang)

## **Blockdiagramm**

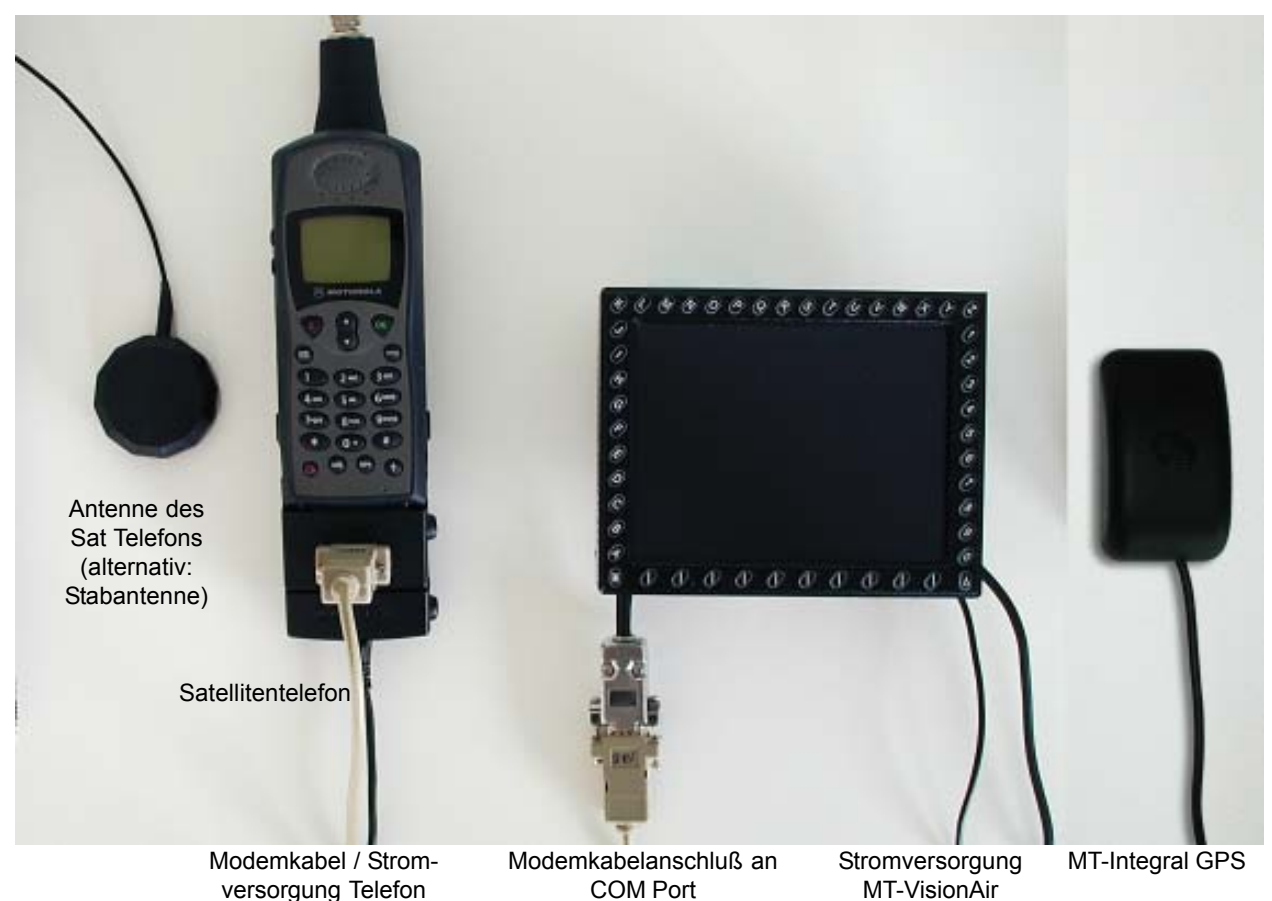

Die Komponenten des Systems müssen korrekt verbunden werden:

Anschluß Strom und GPS an MT-VisionAir entnehmen Sie bitte dem Basis-Handbuch, Anschluß von Antenne, Modem Kit und Stromversorgung an das Satelliten-Telefon der zugehörigen Bedienungsanleitung.

Für die Verbindung des Modems mit dem vorgesehenen und beschrifteten COM Port, der aus dem Gerät MT-VisionAir herausführt ist, verwenden Sie das mitgelieferte Standard-Modemkabel.

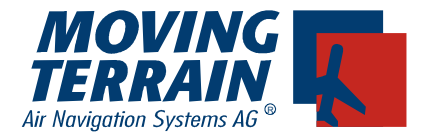

# **I.2 Antennenanordnung zum störungsfreien Betrieb**

Die Antenne des Satelliten-Telefons muß mindestens 1,10 Meter von einer GPS Antenne entfernt montiert sein. Da diese Sende-Empfänger im gleichen Band arbeiten, gibt es sonst Störungen. Die häufigste Form ist, daß der GPS Empfang während der Download Phase verlorengeht, falls die Antennen zu nah beieinander sind.

Testwerte:

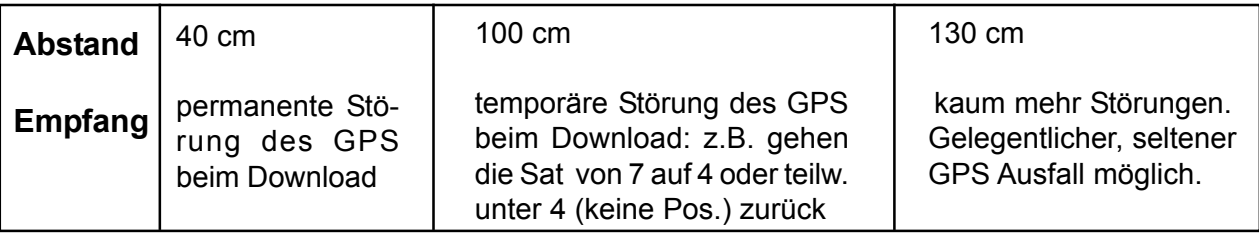

#### **Beispiele für mögliche Anordnung mit Mindestabstand:**

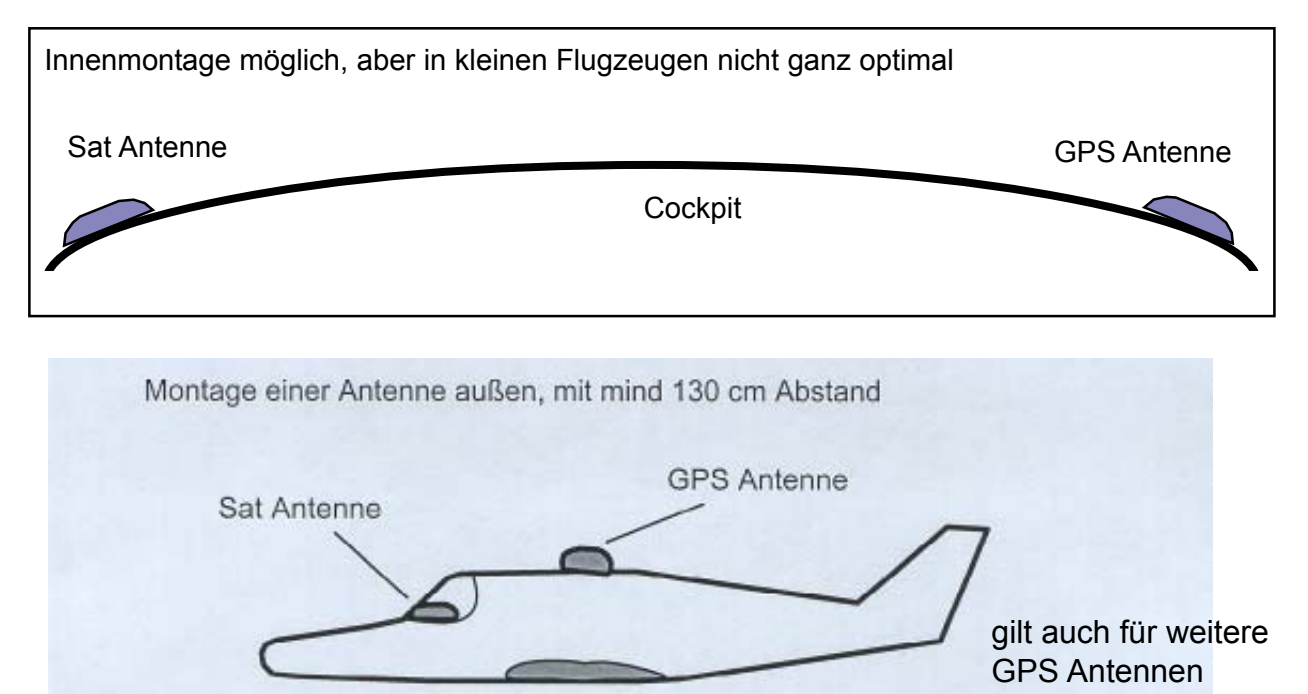

Ein weiteres Beispiel:

Montage einer Antenne auf dem Dashboard, die andere – so eines vorhanden – ins Heckfenster nach oben (Cessna). Diese Montage ist bei einem Mindestabstand von 1,3 m gut möglich.

**Hinweis**: Hiermit soll noch einmal darauf hingeweisen werden, dass eine Beeinträchtigung des GPS-Empfangs oder anderer Geräte der Bordelektronik durch die Benützung eines Satellitentelefons nicht ganz auszuschließen ist (s.a. AC-20-138). Genauso kann die Bordelektronik die Benützung des Satellitentelefons beeinträchtigen. Wir empfehlen daher die Überprüfung der kritischen Geräte der Bordelektronik bei eingeschaltetem Satellitentelefon in einem Bodenversuch und während eines Prüffluges.

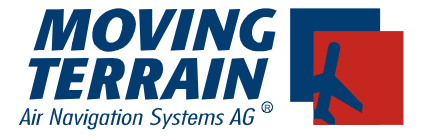

# **I.3 Inbetriebnahme des Satelliten-Telefons**

Bitte verbinden Sie Telefon und MT-VisionAir mit Hilfe des Modemkabels. Achten Sie auf eine gesicherte Stromversorgung des Telefons (Bordnetz).

## **Abschalten des PIN Codes**

Bei gängigen Satellitentelefonen (z.B. Iridium) läßt sich der Sicherheitscode deaktivieren, so dass Sie das Telefon lediglich anschalten müssen. Weitere Eingaben sind nicht notwendig.

# **I.4 Autorisieren für den Download der Wetterdaten**

- 1. Einschalten des Geräts und Bestätigen mit
	- 9 **AGREE**
- 2. Auswahl von  $\checkmark$  **AUX**
- 3. Einstieg in das MT-Satelliten Wetter Radar
	- 9 **RADAR**

SCR | QUIT | BACK **TRACK** AUTH DATES SETUP

Bevor Sie Radar-Daten vom Deutschen Wetterdienst herunterladen können, müssen Sie sich zuerst **autorisieren**.

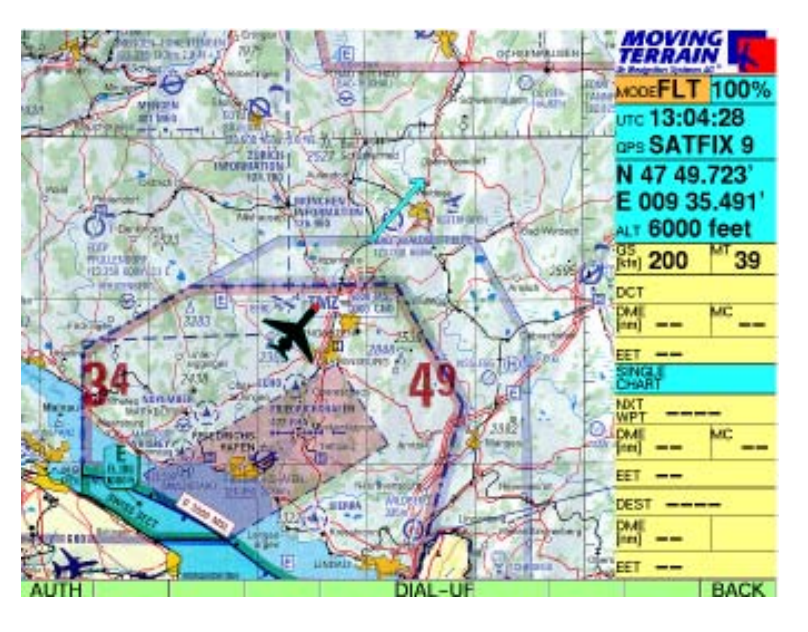

9 **AUTH**.

Über diese gelangen Sie in die **PCMET FTP-Authorization page**, wo Sie Ihre Zugangsaten, d.h. **Username** (mit **Lf** beginnend) und **Password** eintragen können. Diese teilt Ihnen der DWD (auf Anfrage) mit. Achten Sie auf **Groß- und Kleinschreibung**.

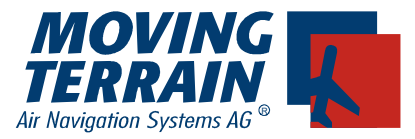

Um **einen Großbuchstaben** einzugeben, betätigen Sie die Taste

9 **CAPS** und **dann** erst die entsprechende **Buchstabentaste**.

Mit der Taste 9 **CLR löschen** Sie das zuletzt eingegebene Zeichen.

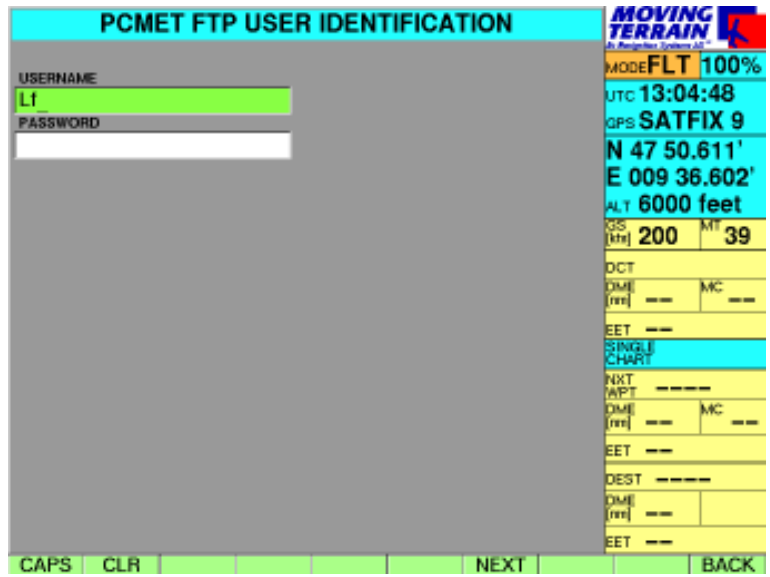

Mit  $\checkmark$  **NEXT** 

wechseln Sie zwischen den Feldern USERNAME und PASSWORD.

Beim Verlassen dieser Seite

9 **BACK** werden beide Einträge automatisch gespeichert. Sie brauchen diese nicht wieder einzutragen.

Die Taste **√ AUTH** wird nur dann wieder angezeigt, wenn der Wetterdienst Ihre **Autorisierung ablehnt** und Sie Ihre **Daten korrigieren** müssen.

## **I.4 Auswahl des ISP**

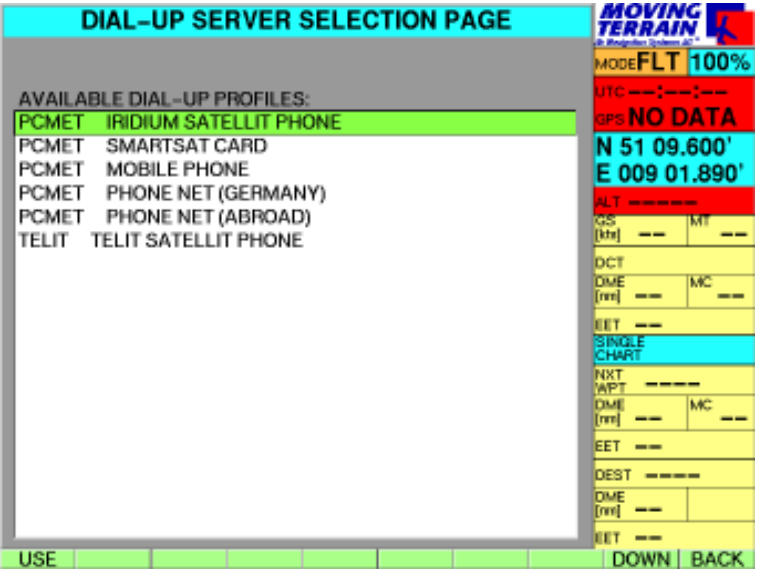

Zurück im Radar Menü kann nun mit der Taste DIAL-UP die entsprechende Einwahlnummer angegeben werden. Standardmässig ist die DIAL-UP Nummer des DWD für Satelliten Telefon oder GSM Handy eingestellt. Sollten Sie mittels eines Modems vom Festnetz aus die Daten holen wollen, können Sie die Einwahlnummer mit UP/DOWN auf PHONE NET (GERMANY) einstellen und mit USE bestätigen. Sollten Sie eine SmartSat Karte in Ihrem Satelliten Telefon haben, wählen Sie bitte den Eintrag SmartSat Card, dem entsprechend bei einem Telit Vetrag den Eintrag Telit Sattelit Phone.

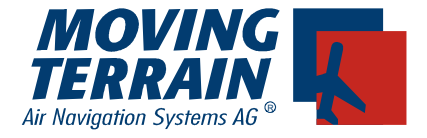

# **II Funktionsweise des MT-Satellite Radar**

# **II.1 Einschalten des Radar Modus**

Einschalten des Geräts und Bestätigen mit 9 **AGREE** Auswahl von  $\checkmark$  **AUX** Einstieg in das MT-Satelliten Wetter Radar 9 **RADAR**

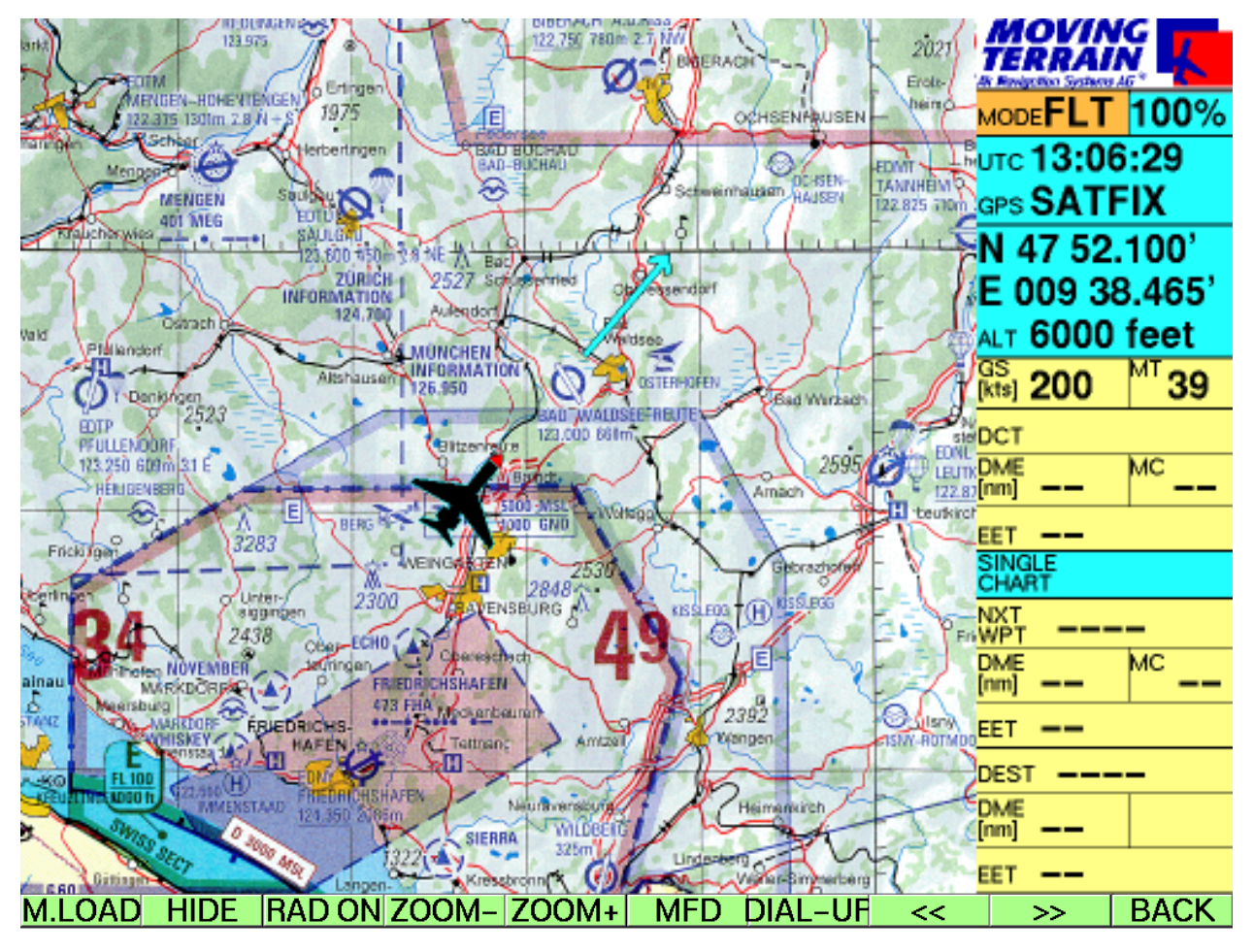

9 **M.LOAD** manuelles Herunterladen der Radardaten

- $\checkmark$  **SHOW** Anzeigen von Radardaten, die bereits heruntergeladen wurden (vgl. History), Wetterlayer läßt sich wieder verbergen durch Drücken der gleichen Taste, jetzt 9 **HIDE**
- 9 **RAD ON** Anschalten des automatischen Downloadvorgangs alle 15 Minuten Durch Drücken der gleichen Taste, jetzt 9 **RAD OFF** läßt sind der automatische Dowload ausschalten.

Haben Sie bereits Wetter-Radardaten auf Ihr MT-VisionAir geladen, so können Sie diese jetzt darstellen 9 **SHOW**

Mit **ZOOM+** und **ZOOM -** können Sie die Karte ein bzw. auszoomen. 9 **MFD** aktiviert den MFD Mode

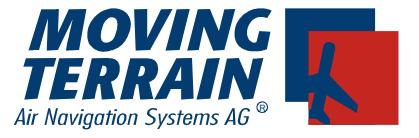

Bitte beachten Sie:

Die Tasten sind beschriftet mit der jeweiligen **Funktion**, die ausgeführt werden soll. Der **Status** wird im kleinen grünen Fenster am linken unteren Bildschirmrand angezeigt.

## **II.2 Download**

## **II.2.1 Manual Mode**

Ermöglicht ein sofortiges einmaliges Downloaden der Wetterdaten, z. B. zu Beginn des Wetterbriefings.

## 9 **M.LOAD danach keine weiteren Eingaben erforderlich!**

Der Downloadvorgang im Einzelnen: Statusfenster

**Lange** 

Einwählen

Verbinden

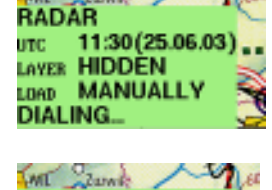

Angabe von Uhrzeit und Datum der Daten

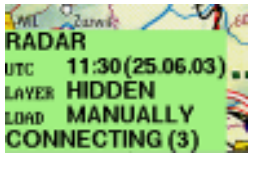

11:30 (25.06.03)

**RADAR** 

LAYER HIDDÈN LOAD MANUALLY **FTP LOGGED IN** 

**UTC** 

Angabe in Klammern bezieht sich auf verschiedene Modi der Verbindung

FTP Logged in Verbindung mit dem Server steht

Loading Herunterladen der Daten

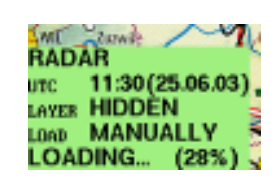

Fortschrittsanzeige in Klammern

Data Loaded

uwé. **RADAR** 11:30 (25.06.03) **ITTO:** LAYER HIDDEN LOAD MANUALLY **DATA LOADED** 

Alle Daten wurden komplett erfolgreich heruntergeladen und werden auf der Karte dargestellt.

Die Verbindung wird automatisch beendet!

**HANGING UP...**  $\qquad \qquad \Box$ 

Sollten Sie keine Niederschlagsinformationen dargestellt bekommen, kann es 2 Ursachen haben:

- 1. Layer noch versteckt (Status HIDDEN), Lösung: Drücken von 9 **SHOW.**
- 2. Keine Niederschläge wurden aufgezeichnet für den Bereich der dargestellten Karte (Überprüfen der Statusanzeige: Layer SHOWN)

LAYER SHOWN

#### **MT-Satellite Radar Manual** Manual Research Manual Research Manual Research Manual Research Manual Research Manual

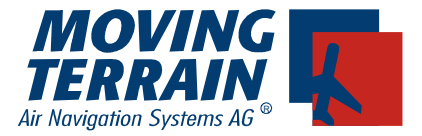

#### **Download-Ökonomie:**

Durch einen Zeitabgleich der Daten wird sichergestellt, dass nicht zweimal der gleiche Datensatz aus dem Internet geladen wird. Damit erscheint zum einen das Ergebnis unverfälscht (vgl. "History"), zum anderen werden Gebühren gespart.

Das Alter der Daten wird im Statusfenster angezeigt (UTC).

Bei erneutem Versuch des Downloads von bereits vorhandenen Daten markiert eine rote Einfärbung der Uhrzeit und des Datums im Statusfenster den aktuellen Datenstand (ALREADY LOADED).

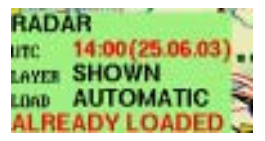

#### **Anmerkung:**

Sollten aufgrund verzögerungen Seitens des DWD die aktuellen Daten noch nicht auf dem Server sein, wird 30 Sekunden lang die Verbindung zum Server gehalten um nicht durch ein nochmaliges Anwählen Zeit und Geld zu verschwenden.

## **II.2.1 Automatic Mode (dieser Modus wird von MT empfohlen! )**

Ermöglicht den automatischen Download der Wetterdaten alle 15 Minuten, ohne dass weitere Eingaben notwendig sind.

### $\checkmark$  RAD ON

Der Downloadvorgang verläuft wie beim manuellen Download, im Statusfenster wird jedoch der Modus unter LOAD angegeben.

#### LOAD AUTOMATIC S

**Wichtig:** Sowohl der Einwahl- als auch der Auswahlvorgang funktioniert automatisch. Es fallen also nur während des tatsächlichen Downloads Telefonkosten an.

Der automatische Download wird abgebrochen durch

 $\checkmark$  **RAD OFF** (selbst wenn das Statusfenster sichtbar bleibt).

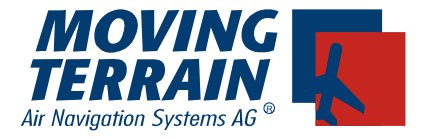

## **II.3 Anzeige**

## **II.3.1 Niederschlagsintensität in der MT Farbskala**

Die Ampelfarben erlauben eine sinnfällige Erfassung der Gefährdungssituation.

- Grün = in den Wolken: grobtropfige auskondensierte Feuchtigkeit unterhalb der Wolken: wenig Regen
- Gelb = mittlere Niederschlagsintensität
- rot = starker Niederschlag, eventuell CBs
- blau = sehr starker Niederschlag, sehr aktive CBs, Hagel

## **II.3.2 Dedicated Mode**

Ausblenden der Karte zum Zweck einer Radardarstellung ohne Karte:

- 9 **VIEW (im Basis Map Menü)**
- $\checkmark$  MFD

Prinzipielles:

Darstellung im Flug immer Track UP: Der Kurs wird oben in hellblau angegeben. Einblenden der Kursrose und der (halben) Range am inneren Ring. Einblenden der FMS Infomationen:

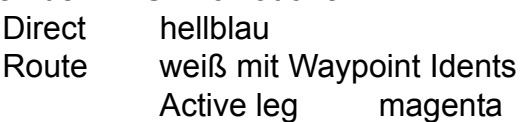

## **Arc Mode**

9 **ARC** Darstellung Off Center, Vorteil: mehr Voraussicht

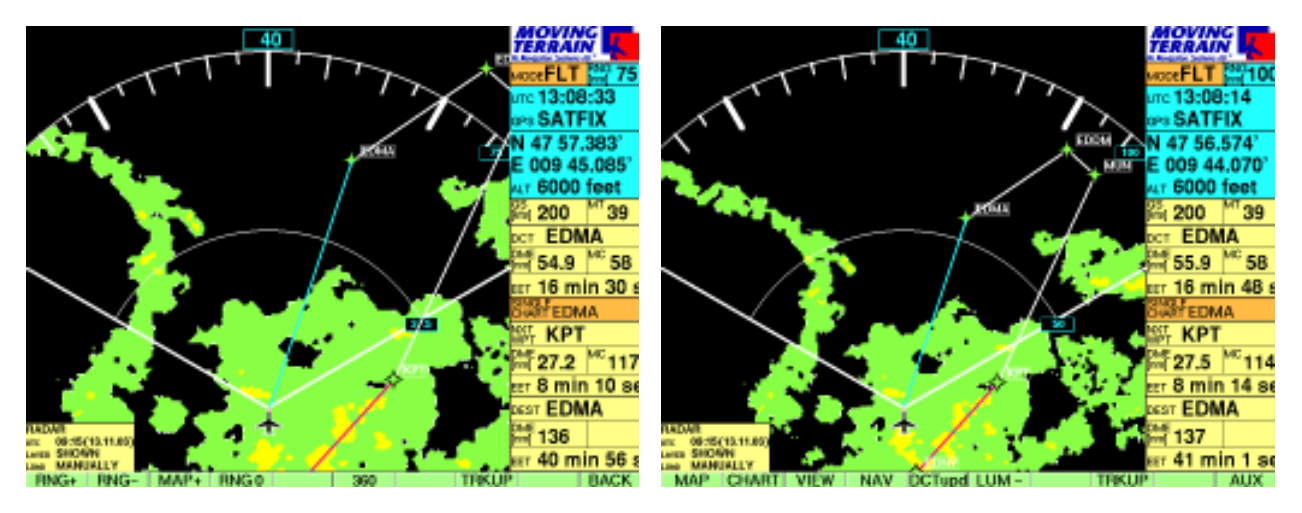

9 **RNG +** Vergrößern der dargestellten Reichweite der Daten 75 nm --------> 100 nm

#### **MT-Satellite Radar Manual** Research Contract Contract After the Manual Air Navigation Systems AG

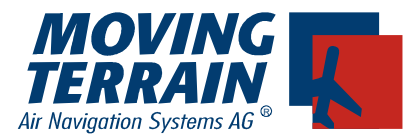

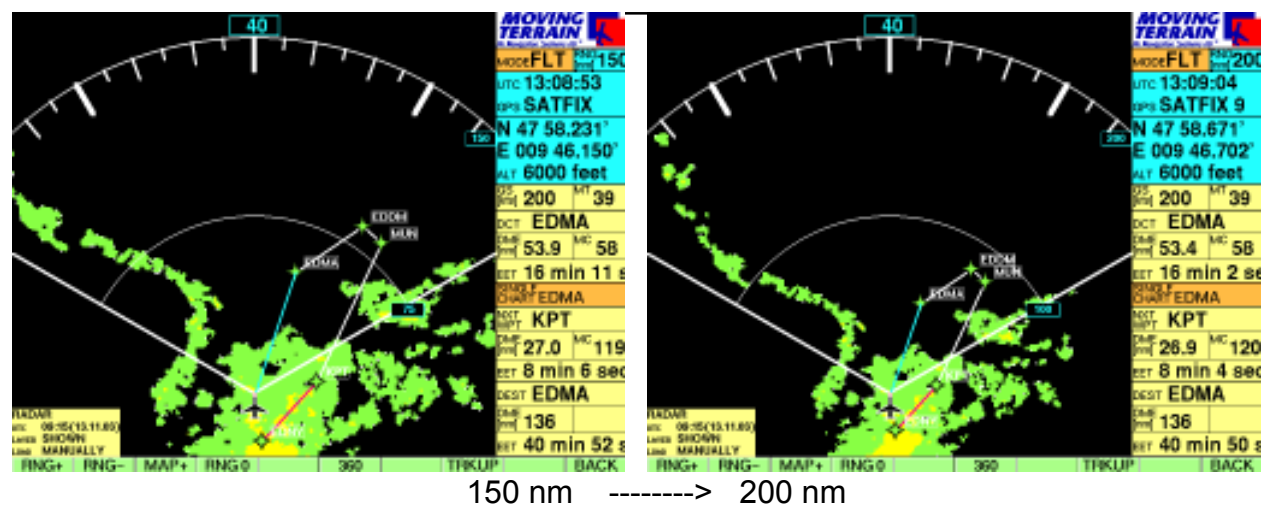

9 **RNG -** . Zurück zur standard Einstellung 100 nm mit  $\times$  RNG 0 Zurück zur Darstellung mit Karte  $\checkmark$  MAP +

#### Mit **GACK**

erreichen Sie weitere Funktionen, z.B. die NAV Page für die Flugplanung, VIEW u.a. ..

#### **Center Mode**

9 **360** Darstellung Center: komplette Rundumsicht +

Überblick über das umgebende Wetter

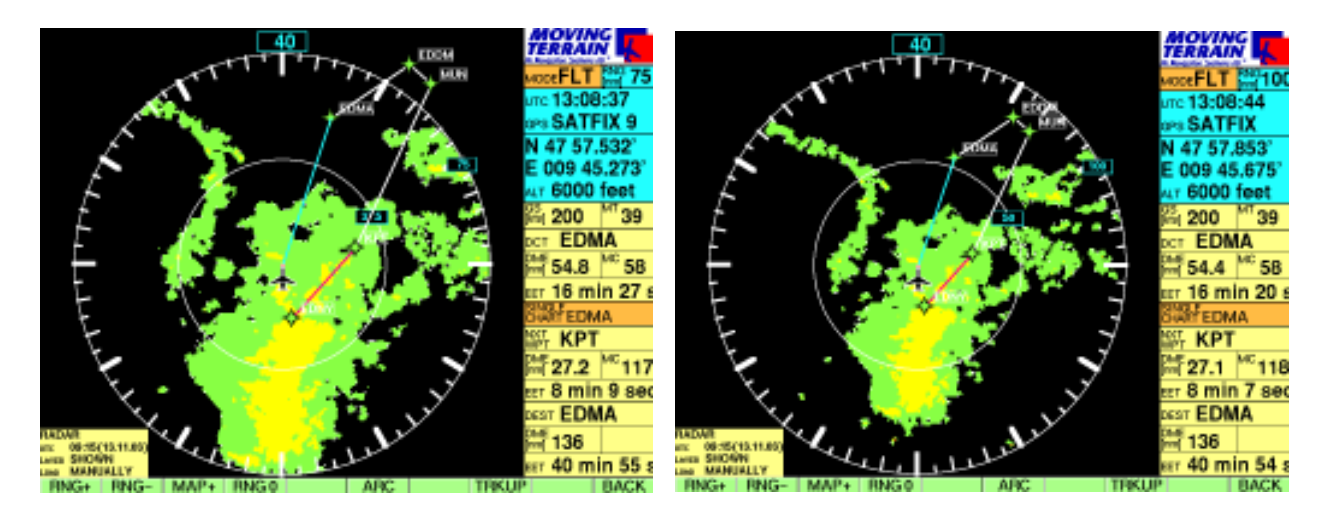

75 nm ------> 100 nm

# **MT-Satellite Radar Manual** Research Control of the Manual Research Air Navigation Systems AG

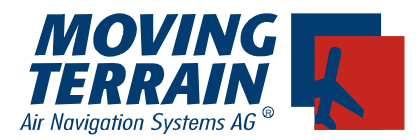

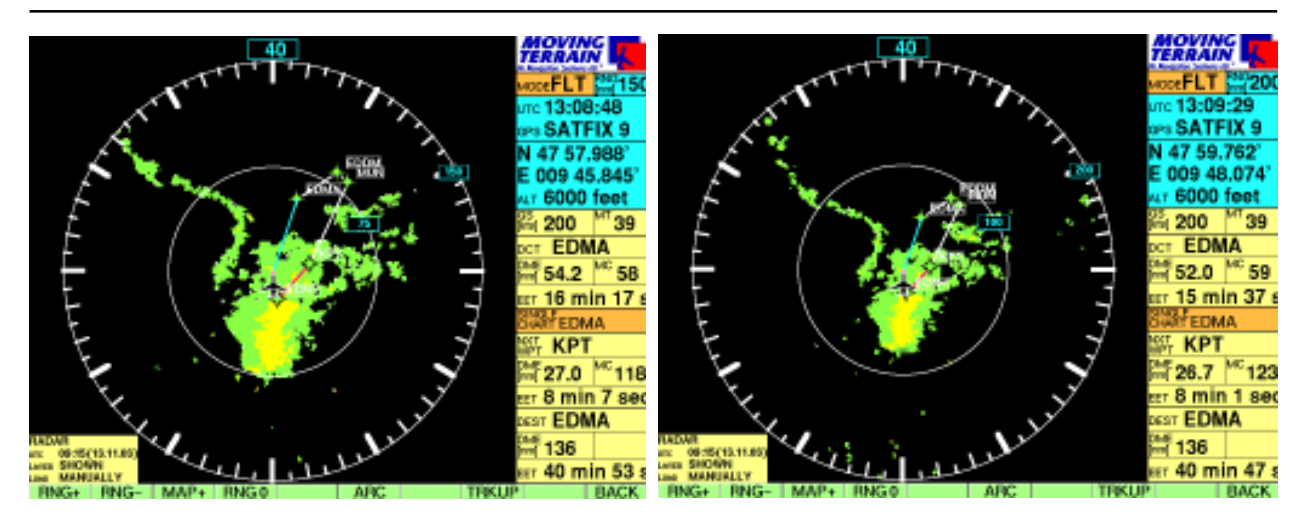

150 nm -------> 200 nm

### **II.3.3 Non Dedicated Mode**

Überblendung der Niederschlaginformation auf die Terrain-Karte:

9 **MAP +**

#### **Prinzipielles:**

Funktioniert auf allen Karten verschiedenen Maßstabs

=> sowohl auf Base Charts als auch auf Single Charts.

Das Wetterdatenlayer wird halbtransparent dargestellt

=> darunter ist die Karteninformation immer noch sichtbar.

Das Wetterlayer läßt sich auf Knopfdruck verbergen (9 **HIDE**), so dass jederzeit die volle

Information der Karte entnommen werden kann.

#### Beispiel:

Wetterlayer über einer Karte im Maß stab 1:500000 Deutlich wird hier, dass die Daten in sehr hoher Auflösung und Präzision vorliegen.

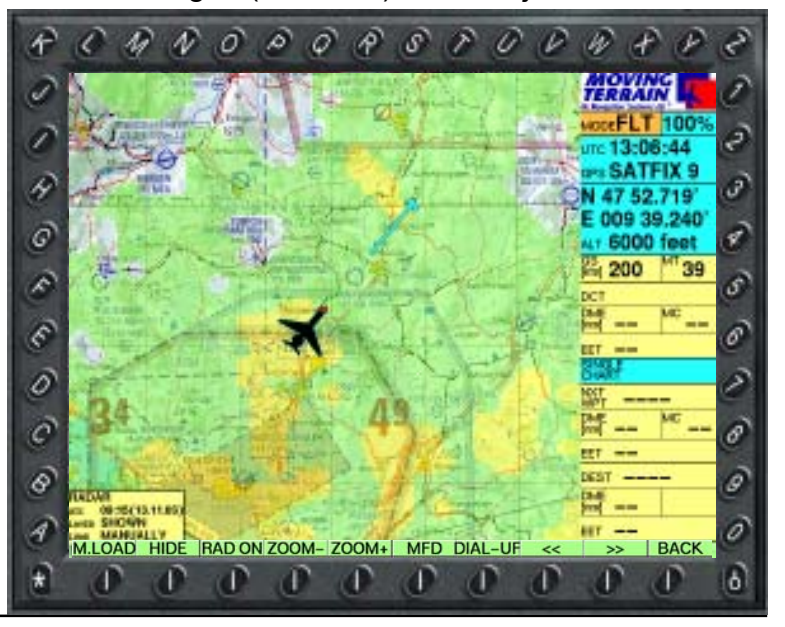

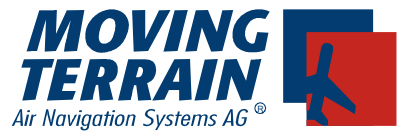

## **II.3.4 Großräumige Wetterübersicht auf der Europa-Überblickskarte**

Um sich einen großräumigen Überblick verschaffen zu können, empfiehlt sich das Umschalten auf die Europa-Übersichtskarte (auf allen Systemen ohne Zusatzkosten verfügbar.)

- **BACK** Zurück zu den Basisfunktionen
- 9 **CHART**
- 9 **SIN.CHA** Drücken der gleichen Taste, Aufrufen der Single Chart Auswahl **Auswahl der Karte 2003EURO**
- 9 **ACT** Aktivieren
- 9 **BACK**

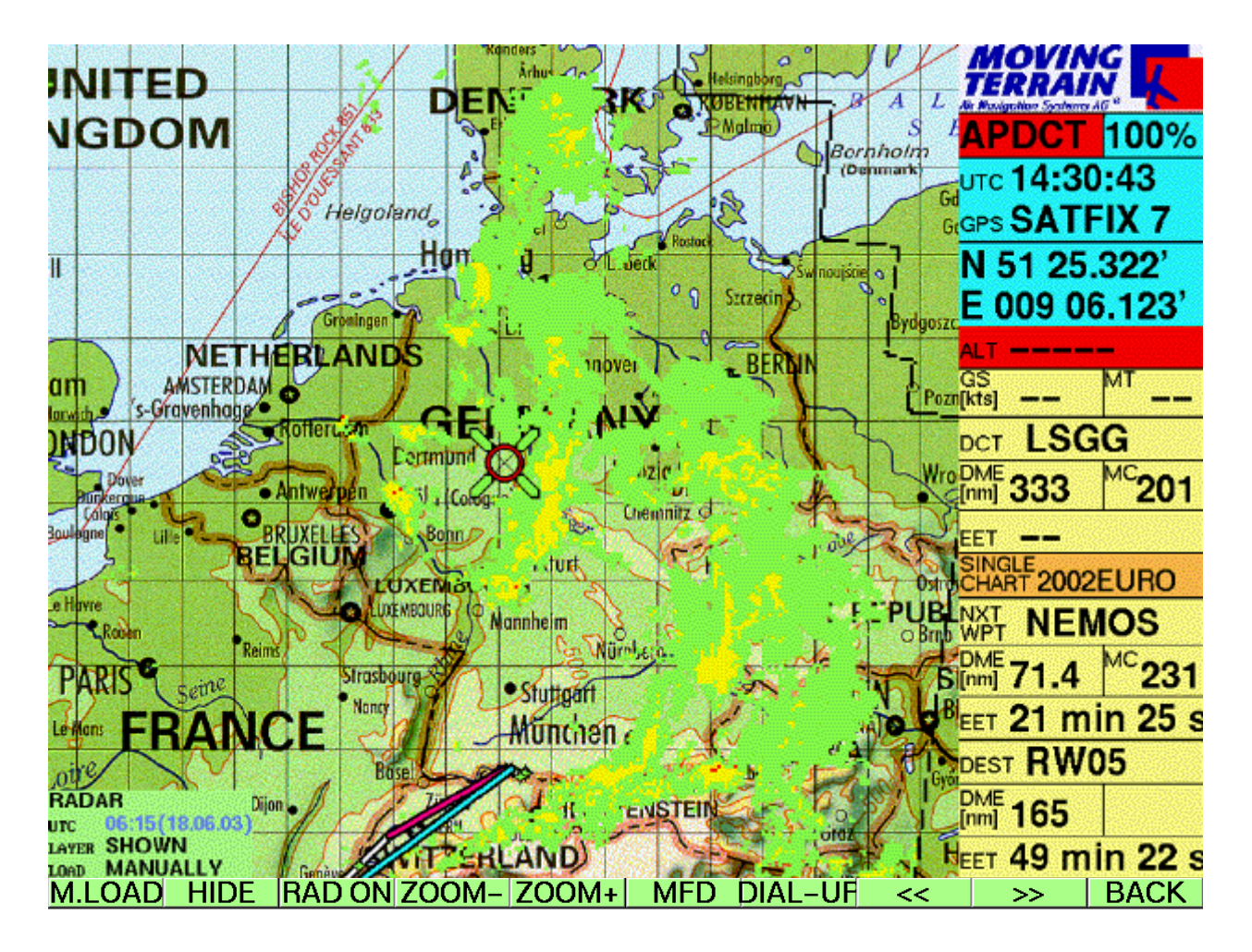

Jetzt können Sie sich einen großräumigen Eindruck über die aktuelle Wetterlage verschaffen und diese zugleich mit Ihrer Routenplanung oder Direct Vector in Bezug setzen.

## **MT-Satellite Radar Manual** Research Contract Contract Contract Contract Contract Contract Contract Contract Contract Contract Contract Contract Contract Contract Contract Contract Contract Contract Contract Contract Contr

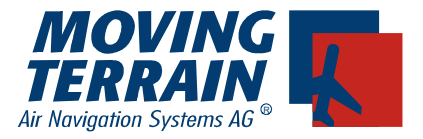

## **II.3.5 History**

Haben Sie bereits mehrmals Daten heruntergeladen, so können Sie mit den Tasten

$$
\begin{array}{cc} \checkmark << \\ \checkmark >> \end{array}
$$

innerhalb dieser Historie **blättern.**

Dies ermöglicht eine Wetterbeobachtung über einen längeren Zeitraum und damit zugleich ein Absehen eines generellen Wettertrends.

**Beispiel:** Entwicklung einer Front über Westeuropa am 28. 02. 2003

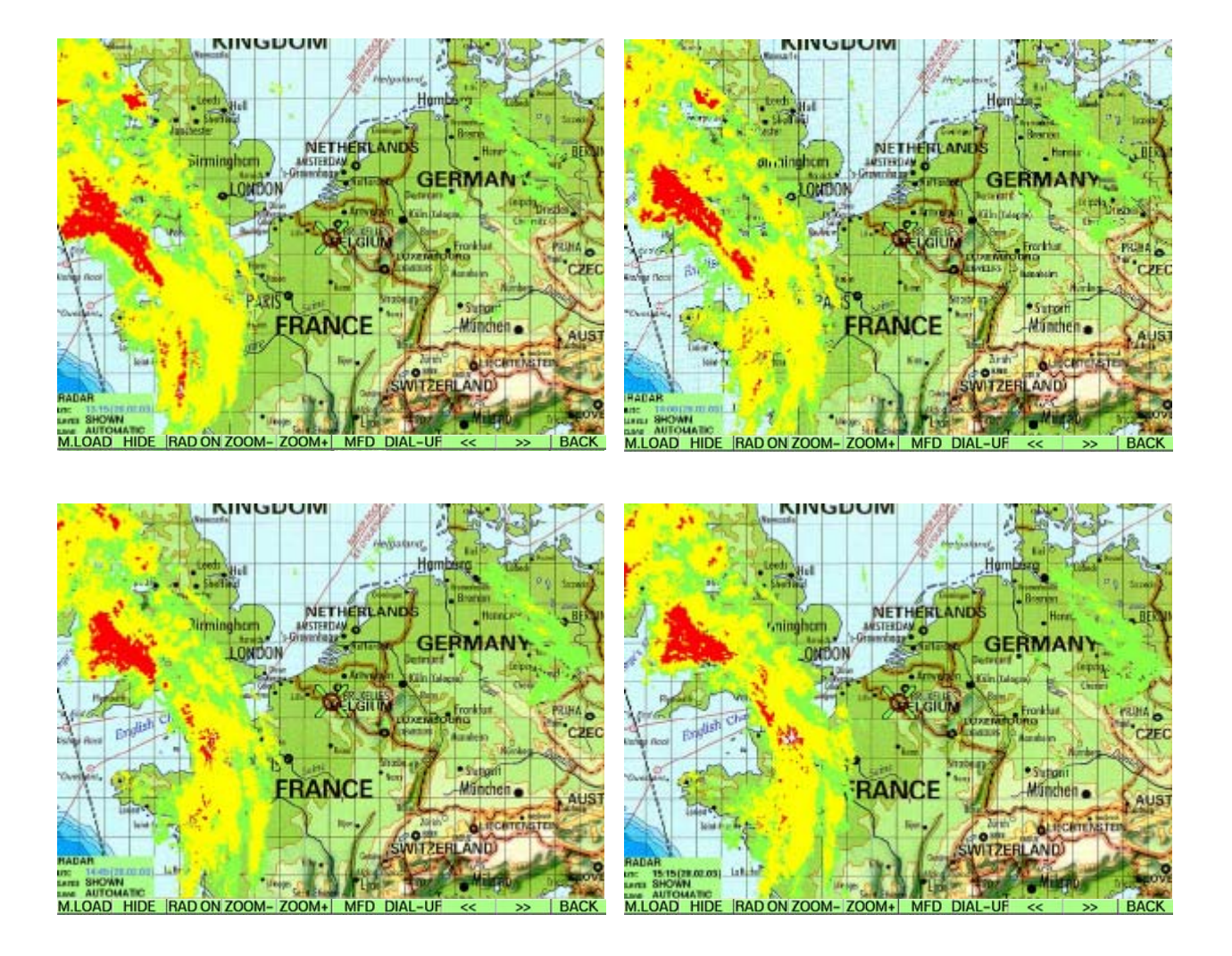

Uhrzeit und Datum des aktuellsten Wetter wird im Statusfenster schwarz eingeblendet, Uhrzeit und Datum von Wetterlayers aus der Historie in blau.

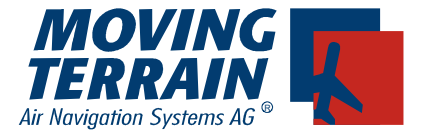

## **II.4 Beenden des MT-Satelliten Radar Modus**

Der Radarmodus wird beendet durch 9 **RAD OFF** .

Das Statusfenster bleibt sichtbar, solange Wetterdaten dargestellt werden, es verschwindet erst, wenn der Radar Modus ausgeschaltet und das Wetterlayer verborgen wird

9 **HIDE** .

**Wichtig**: Bitte beenden Sie den Radarmodus **nie** während des EInwahlvorgangs ("DIALING" im Statusfenster). Falls es doch passiert, legen Sie bitte per Hand das Satelliten Telefon auf, sonst laufen die Gebühren unbemerkt weiter!